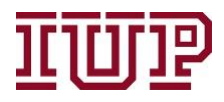

## Connect to the <u>IUP VPN</u> for full access to IUP Advise quick links.

### Access IUP Advise: https://IUPCRM.elluciancrmadvise.com

#### Enable pop-up windows.

### Managing Open Alerts

An **alert** is a notification that a student has something in their file that an advisor should review and may need address. Alerts can be automated because a student meets a prespecified condition or they can be created by faculty, staff, or students themselves, indicating an issue that requires attention. Created alerts will need to be closed after a faculty or staff member addresses the alert issue.

Many alerts are owned by a student's primary advisor. These include items like a student withdrew from a class, is performing poorly on assessments, etc. Some alerts, like academic integrity or personal issues, are owned by specific IUP faculty/staff tasked with following up and completing the proper steps associated with the alert.

Alerts often require an **activity** be performed such as following up with the student or appropriate support services on campus. This can be done by completing and logging an activity, such as making a phone call or sending an email.

The alert/activities tools are designed and implemented to help IUP support student progress. When properly utilized, they should enable us to close the loop on student issues when they arise and increase overall student retention.

You can view open alerts assigned to you about various students in a two main locations.

1) Advisors tab (Menu Bar)

- Go to Advisors and select Alerts.
- You will now see **My Open Alerts**.

You will be able to see any tasks assigned to you, their severity (how soon they should be completed), the date they were created, and the student associated with the alert.

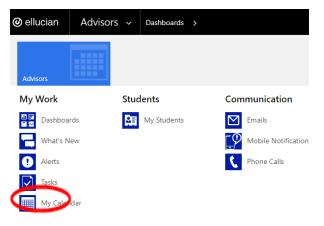

| -⊨ Му Оре | en Alerts 🖌 |                                      |                   |   |  |
|-----------|-------------|--------------------------------------|-------------------|---|--|
| Due:      | All         | ~                                    |                   |   |  |
| Subject   |             | Severity   Date Created ↓   Regardin | ng Source Section | 1 |  |

2) You can also view your open alerts on the **Advising Dashboard**. From the Alerts section on the Advising Dashboard, you can:

- Sort your open alerts by their severity (high, medium, low).
- View the activities you need to complete for each alert.
- Close the alert by selecting the alert, adding any associated activities by selecting **task**, and selecting **close**.

| My Sections 🗸                                                                  | ,                                                                          |                                         |                                  |                   | 8                                                         | Course Scores                                    |
|--------------------------------------------------------------------------------|----------------------------------------------------------------------------|-----------------------------------------|----------------------------------|-------------------|-----------------------------------------------------------|--------------------------------------------------|
| Name 🛧                                                                         | Number                                                                     | Course                                  | Term 🛧                           | Campus            |                                                           | No course scoring data exists for your students. |
| HAWK 102                                                                       | 006                                                                        | HAWK 102                                | Fall 2020                        | Indiana           |                                                           |                                                  |
| HAWK 102                                                                       | 008                                                                        | HAWK 102                                | Fall 2020                        | Indiana           |                                                           |                                                  |
| HAWK 102                                                                       | 007                                                                        | HAWK 102                                | Fall 2020                        | Indiana           |                                                           |                                                  |
| HAWK 102                                                                       | 009                                                                        | HAWK 102                                | Fall 2020                        | Indiana           |                                                           |                                                  |
| HAWK 102                                                                       | 010                                                                        | HAWK 102                                | Fall 2020                        | Indiana           |                                                           |                                                  |
|                                                                                | 011                                                                        | 110102 100                              | F-11 0000                        |                   |                                                           |                                                  |
| 1 - 9 of 18                                                                    |                                                                            |                                         |                                  |                   |                                                           |                                                  |
|                                                                                |                                                                            |                                         |                                  |                   | 🕅 🖣 🛛 Page 1 🌗                                            |                                                  |
| My Students 👒                                                                  | ~                                                                          |                                         |                                  |                   | id ∢ Page 1 ►                                             | Aets                                             |
|                                                                                |                                                                            |                                         |                                  |                   | Hi≪i Page1 ⊫<br>Ⅲ                                         | Aets                                             |
|                                                                                |                                                                            | Preferred Nam  Middle Na                | me (] Section 🛧                  | Number (Secti     |                                                           | $\smile$                                         |
| Search for recor                                                               | rds<br>First Name (St   1                                                  | Preferred Nam  Middle Na<br>Sillian Mae | me (] Section ↑<br>HAWK 102      | Number (Secti)    | ٩                                                         | $\smile$                                         |
| Search for recor<br>Last Name (St  <br>Carter                                  | rds<br>First Name (St   1<br>Gillian                                       |                                         |                                  |                   | D<br>Course Score Color                                   | $\smile$                                         |
| Search for recor<br>Last Name (St  <br>Carter<br>Vanscoyoc                     | rds<br>First Name (St   1<br>Gillian (<br>Megan                            | Gillian Mae                             | HAWK 102                         | 008               | Course Score Colors<br>100 Green                          | $\smile$                                         |
| [Search for record<br>Last Name (St ]<br>Carter<br>Vanscoyoc<br>Jacobs         | rds<br>First Name (St   1<br>Gillian (<br>Megan  <br>Sydney !              | Gillian Mae<br>Megan                    | HAWK 102<br>HAWK 102             | 008               | Course Score Color<br>100 Green<br>100 Green              | $\smile$                                         |
| Search for record<br>Last Name (St  <br>Carter<br>Vanscoyoc<br>Jacobs<br>White | rds<br>First Name (St   1<br>Gillian (<br>Megan 1<br>Sydney S<br>Charles ( | Gillian Mae<br>Megan<br>Sydney          | HAWK 102<br>HAWK 102<br>HAWK 102 | 008<br>009<br>011 | Course Score Color<br>100 Green<br>100 Green<br>100 Green | $\smile$                                         |

You can also view alerts on each student's profile. To view alerts on their profile, find a student you wish to look at and find the Alerts Section.

### Marking an alert as complete

If you are the "owner" of an alert, you can close it by **marking it complete** after you have completed an activity that takes care of any necessary action associate with the alert.

To mark an activity for an alert complete:

- Find the alert section and open the activity you wish to close.
- Click Mark Complete.

#### Adding and removing tasks in alerts

You can add and remove tasks from an alert. To do so:

- Find the alert view of your choice (for instance go to Advisors then select Alerts).
- Open the alert you wish to alter.
- Under the tasks tab select Add Task, enter the task details and click Save.
- To remove a task, select the name of the task and click **Delete**.
- Once you are finished, click **Save**.

### Adding and removing activities in alerts

You can add and remove activities from an alert. To do so:

- Find the alert view of your choice (for instance go to Advisors then select Alerts).
- Open the alert you wish to alter.
- Select the Add New button, enter the activity details, and select Save.
- To remove an activity, select the name of the activity, and then click the appropriate delete button.

# Adding and removing private notes in alerts

You can add and remove private notes from an alert. To do so:

- Find the alert view of your choice (for instance go to Advisors then select Alerts).
- Open the alert you wish to add or remove private notes.
- Select Add Private Note, enter the title and text of the note, select Lookup and select the student you are adding the note to, and then click Save.